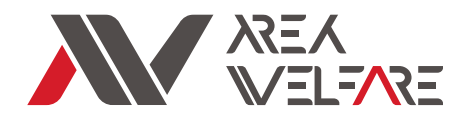

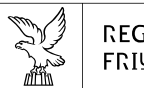

REGIONE AUTONOMA FRIULI VENEZIA GIULIA

# **Manuale operativo cruscotto Q-VAD**

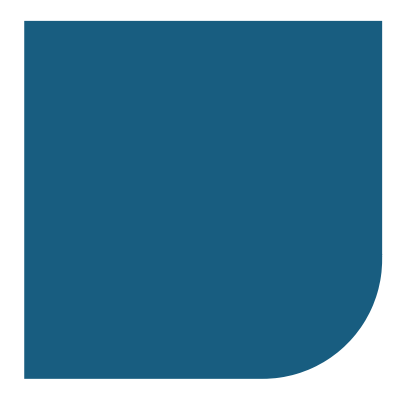

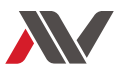

## SOMMARIO

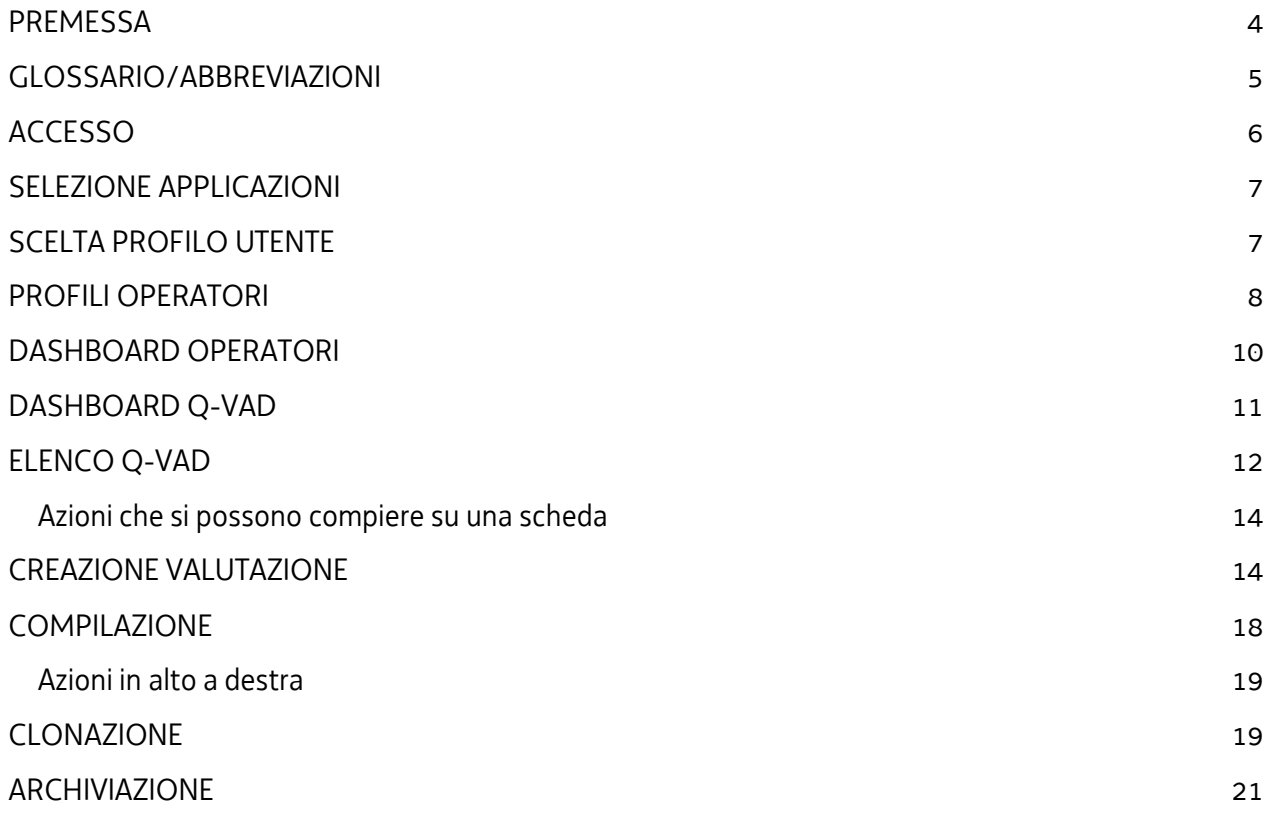

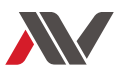

# **INDICE DELLE FIGURE**

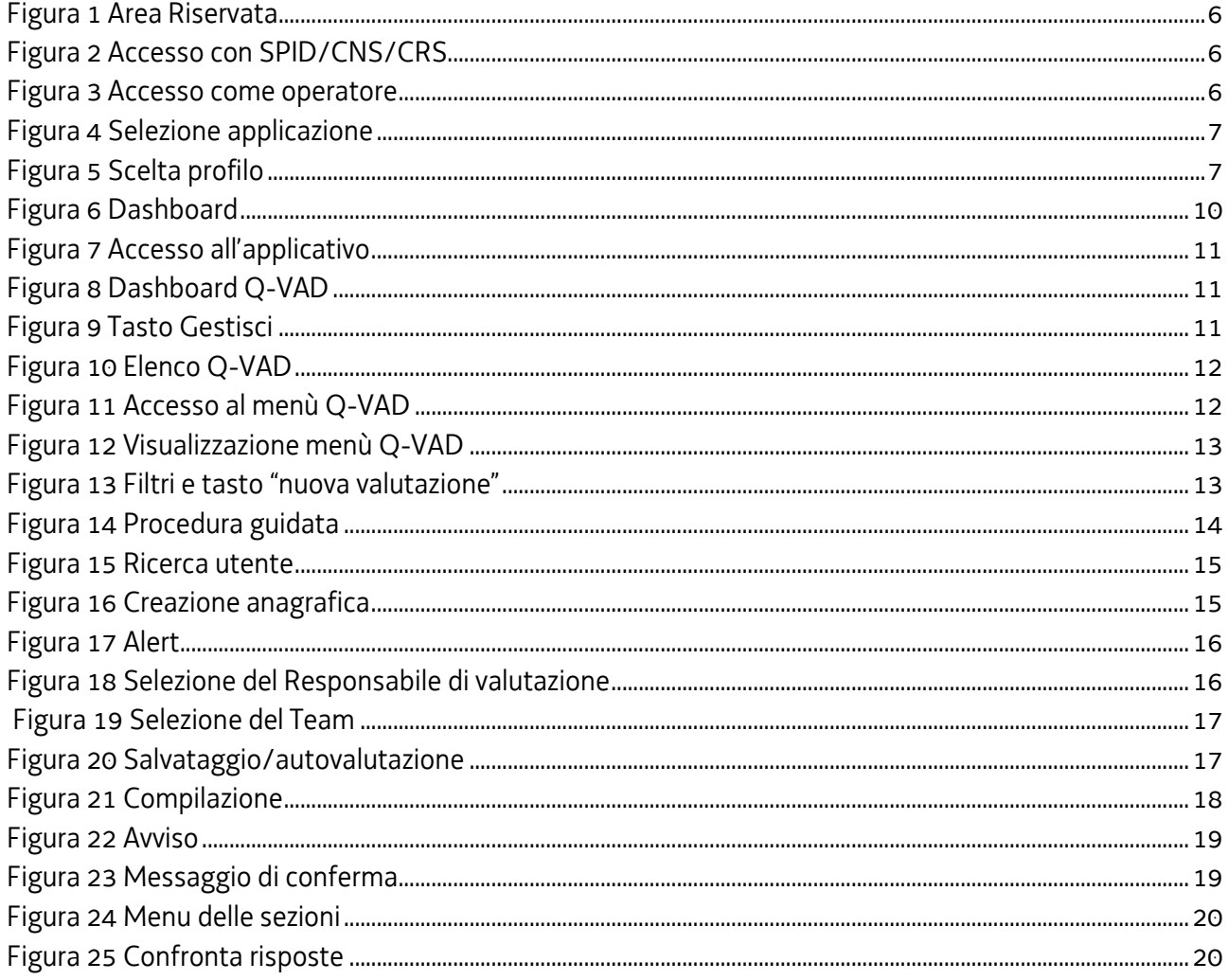

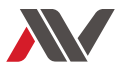

#### <span id="page-3-0"></span>PREMESSA

Lo strumento Q-VAD "Questionario per la Valutazione delle condizioni di vita delle persone Adulte con Disabilità" si articola nelle seguenti sezioni, ciascuna delle quali individua diverse macrocategorie concettuali: informazioni preliminari, sostegni al funzionamento, qualità della vita, opportunità, disturbi del comportamento, salute. Tale strumento di rilevazione costituisce una modalità strutturata per l'osservazione e la registrazione delle condizioni di vita della persona con disabilità, nonché un valido ausilio per la progettazione personalizzata degli interventi. Q-VAD, infatti, supporta la presa in carico della persona con disabilità, anche attraverso il coinvolgimento attivo della stessa, sia nella fase valutativa che in quella di progettazione. Inoltre, le informazioni raccolte da questo strumento alimentano il sottoflusso «condizioni di vita», approvato con DGR n. 1036/2017, finalizzato a raccogliere le informazioni relative alle condizioni di vita delle persone con disabilità accolte nei servizi semiresidenziali e residenziali regionali. Quanto contenuto nel sottoflusso è essenziale per: adeguare l'offerta dei servizi in linea con i percorsi esistenziali delle persone, permettere all'amministrazione regionale di acquisire in via continuativa le informazioni necessarie al governo del sistema e attuare oculate decisioni di carattere programmatorio.

Con il presente documento ci si prefigge di fornire agli operatori un valido supporto nell'utilizzo del gestionale adibito alla compilazione e alla gestione delle schede Q-VAD. L'obiettivo è quello di illustrare i funzionamenti e le modalità di utilizzo dell'applicativo. Le varie immagini presenti nel documento, raffiguranti schermate di lavoro, spesso contengono elementi cerchiati in rosso e barre di colore nero; i primi servono a identificare meglio l'oggetto a cui ci si riferisce, le seconde a mantenere un adeguato livello di privacy.

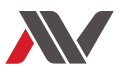

#### <span id="page-4-0"></span>GLOSSARIO/ABBREVIAZIONI

Nel documento e nel cruscotto Q-VAD sono spesso presenti delle abbreviazioni, di seguito elencate:

- ➢ Q-VAD: Questionario di Valutazione delle condizioni di vita delle persone Adulte con Disabilità
- ➢ EG: Ente Gestore
- ➢ SG: Soggetto Gestore
- ➢ UdO: Unità di Offerta
- ➢ AS: Azienda Sanitaria
- ➢ DIS: Distretto sanitario
- ➢ SSC: Servizi Sociali Comunali
- ➢ OP\_UdO: Operatore Unità di Offerta
- ➢ OS\_UdO: Operatore Sanitario Unità di Offerta
- ➢ OP\_DIS: Operatore Distretto Sanitario
- ➢ REF\_AS: Referente Azienda Sanitaria
- ➢ REF\_SSC: Referente Servizi Sociali Comunali
- ➢ OP\_SSC: Operatore Servizi Sociali Comunali
- ➢ SPID: Sistema Pubblico di Identità Digitale
- ➢ CNS: Carta Nazionale dei Servizi
- ➢ CRS: Carta Regionale dei Servizi
- ➢ RV: Responsabile Valutazione
- ➢ TV: Team di Valutazione

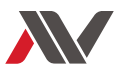

#### <span id="page-5-0"></span>ACCESSO

Per poter accedere all'applicativo è necessario aprire il "portale disabilità" all'indirizzo [https://disabilita.regione.fvg.it](https://disabilita.regione.fvg.it/) e cliccare su "area riservata", in alto a destra (figura 1).

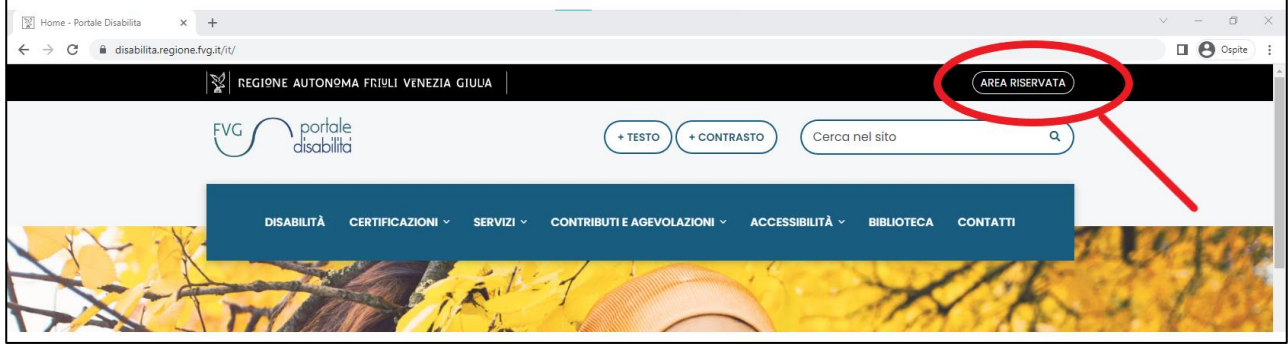

Dopodiché sarà necessario accedere o con SPID o con CNS/CRS (figura 2).

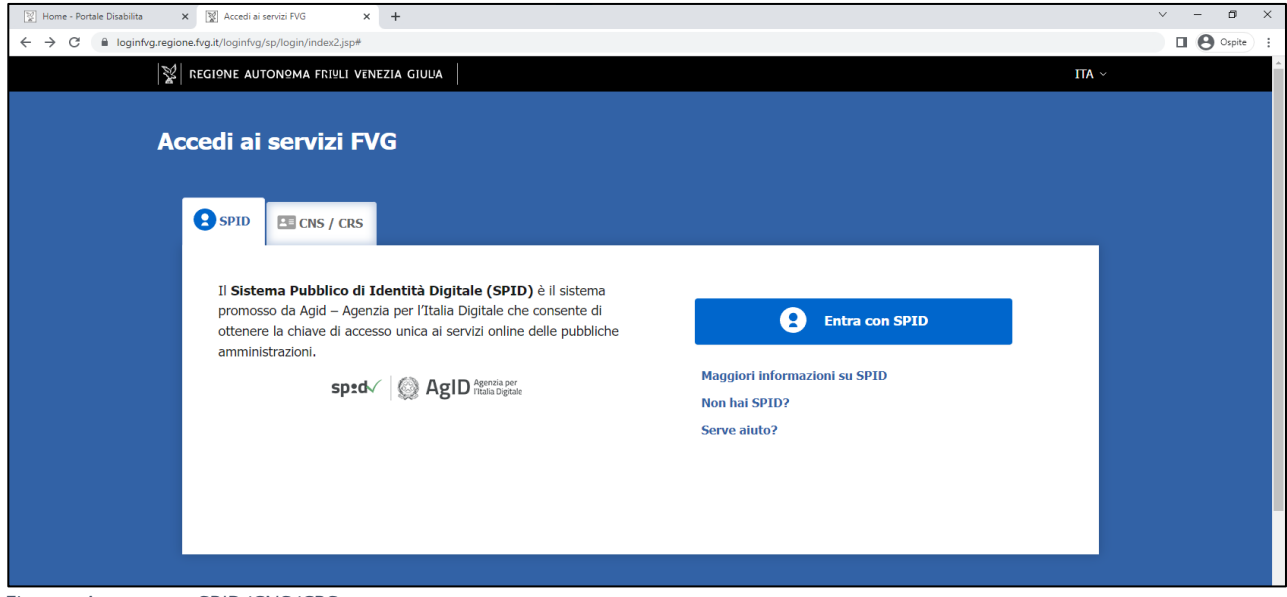

<span id="page-5-2"></span>*Figura 2 Accesso con SPID/CNS/CRS*

Una volta effettuato l'accesso, la schermata successiva, dà la possibilità di scegliere se accedere come operatore o come utente. Per procedere in qualità di operatore, selezionare "entra come operatore" (Figura 3).

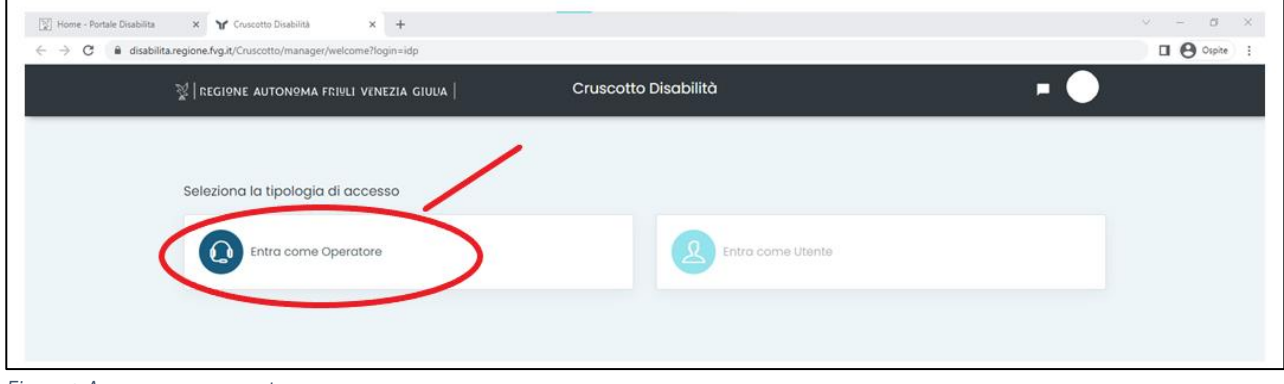

<span id="page-5-3"></span>*Figura 3 Accesso come operatore*

<span id="page-5-1"></span>*Figura 1 Area Riservata*

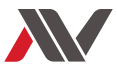

#### <span id="page-6-0"></span>SELEZIONE DELL'APPLICAZIONE

Il passo successivo, nel caso in cui l'operatore sia abilitato a più applicazioni, è quello relativo alla selezione dell'applicazione d'interesse (figura 4). Per continuare con Q-VAD, si prega quindi di cliccare "Q-VAD Disabilità". Viceversa, nel caso in cui l'operatore sia in possesso della sola abilitazione al gestionale Q-VAD, passerà in automatico alla pagina successiva.

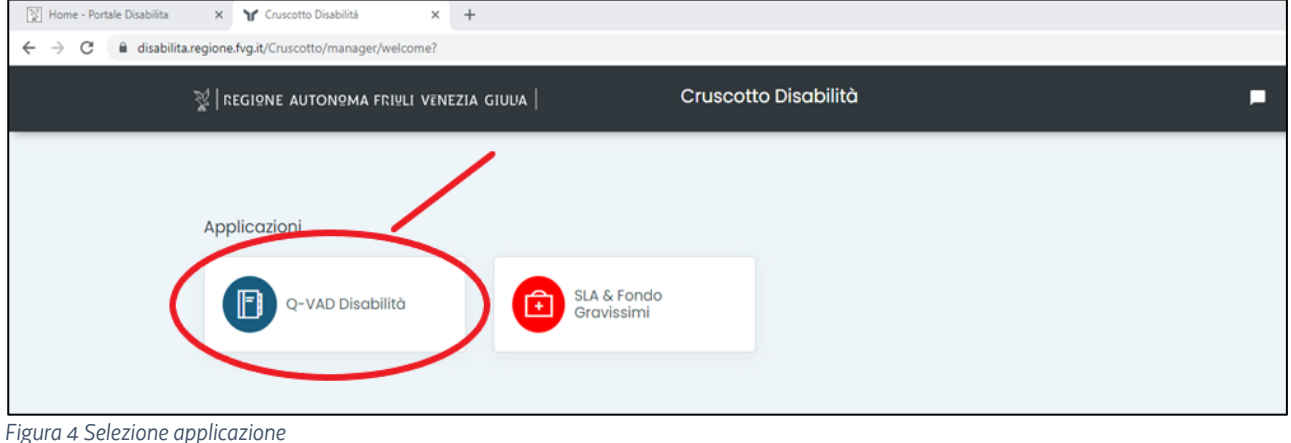

#### <span id="page-6-2"></span><span id="page-6-1"></span>SCELTA PROFILO UTENTE

La pagina successiva offre la possibilità di selezionare il "profilo" della struttura per la quale si è stati preventivamente abilitati e per la quale si intende operare (Figura 5). Per selezionare un determinato tipo di profilo, relativo ad una determinata struttura, cliccare su "seleziona" nella riga corrispondente.

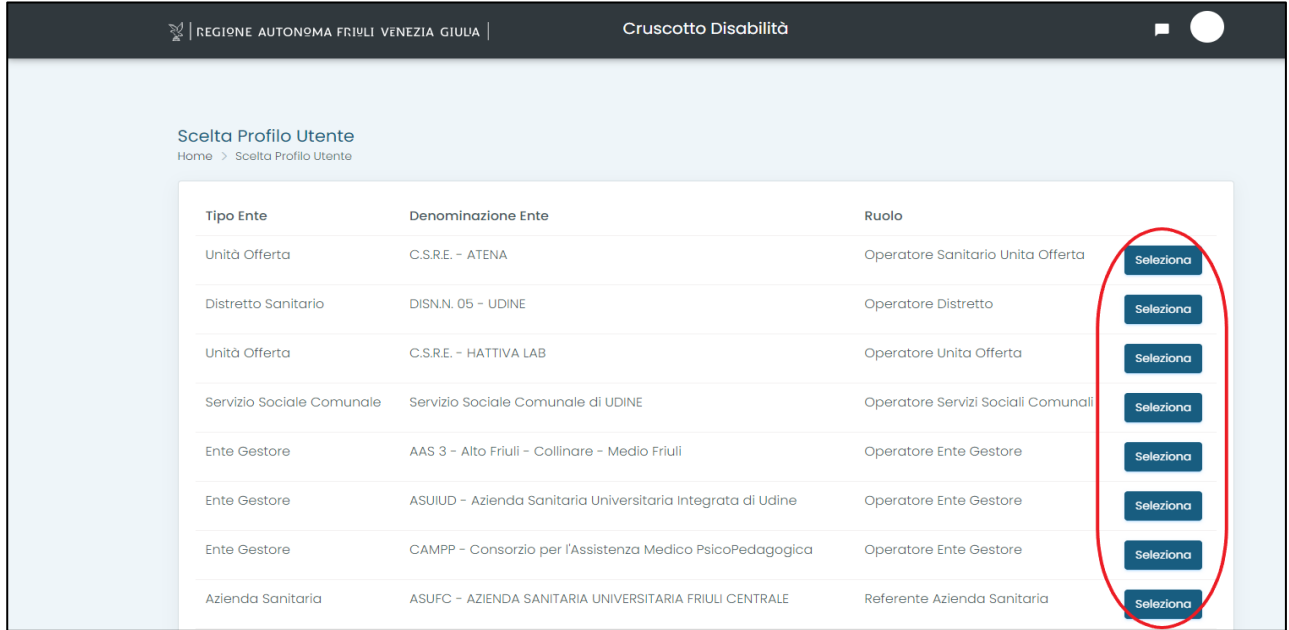

<span id="page-6-3"></span>*Figura 5 Scelta profilo* 

N.B. Nel caso in cui l'operatore sia abilitato esclusivamente ad accedere a una singola struttura, questo passaggio non si rende necessario, bensì verrà reindirizzato alla pagina successiva.

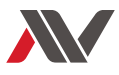

#### <span id="page-7-0"></span>PROFILI OPERATORI

Nella seguente tabella (Tabella 1) sono riportati tutti i profili esistenti nel gestionale, i loro relativi "perimetri" di "lettura" e "scrittura" di una scheda e la possibilità o meno di essere "Responsabili della valutazione"<sup>1</sup>. .

*Tabella 1 Tipologie di profili* 

|                      | Responsabile |                                             |                                           |
|----------------------|--------------|---------------------------------------------|-------------------------------------------|
| <b>Profilo</b>       | della        | Lettura                                     | <b>Scrittura</b>                          |
|                      | valutazione  |                                             |                                           |
| Operatore<br>Ente    | X            | Tutte le valutazioni delle persone in       | Tutte le valutazioni, ad esclusione della |
| Gestore (EG)         |              | carico risultanti dal flusso Utenti         | parte sanitaria, delle persone in carico  |
|                      |              | comunicato e aggiornato dagli EG,           | risultati dal flusso Utenti comunicato e  |
|                      |              | nonché quelli inseriti manualmente per      | aggiornato dagli EG, nonché quelli        |
|                      |              | l'EG dalla gestione del programma.          | inseriti manualmente per l'EG dalla       |
|                      |              |                                             | gestione del programma.                   |
| Operatore Soggetto   | X            | Tutte le valutazioni delle persone che      | Tutte le valutazioni, ad esclusione della |
| Gestore (SG)         |              | fruiscono dei servizi di una UdO di         | parte sanitaria, delle persone che        |
|                      |              | competenza del SG risultati dal flusso      | fruiscono dei servizi di una UdO di       |
|                      |              | Utenti comunicato e aggiornato dall' EG     | competenza del SG risultati dal flusso    |
|                      |              | di riferimento, nonché quelli inseriti      | Utenti comunicato e aggiornato dall' EG   |
|                      |              | manualmente per l'SG dalla gestione del     | di riferimento, nonché quelli inseriti    |
|                      |              | programma.                                  | manualmente per l'SG dalla gestione del   |
|                      |              |                                             | programma.                                |
| Referente<br>Azienda |              | Tutte le valutazioni delle persone          |                                           |
| Sanitaria            |              | inserite in UdO del territorio dell'Azienda |                                           |
|                      |              | e tutte le valutazioni delle persone con    |                                           |
|                      |              | domicilio<br>Sanitario<br>territorio<br>nel |                                           |
|                      |              | dell'Azienda.                               |                                           |
| Operatore Azienda    |              | Tutte le valutazioni delle persone          | Tutte le valutazioni delle persone        |
| Sanitaria            |              | inserite in UdO del territorio              | inserite in UdO del territorio            |
|                      |              | dell'Azienda e tutte le valutazioni delle   | dell'Azienda e tutte le valutazioni delle |
|                      |              | persone con domicilio Sanitario nel         | persone con domicilio Sanitario nel       |
|                      |              | territorio dell'Azienda.                    | territorio dell'Azienda.                  |
| Referente Distretto  |              | Tutte le valutazioni delle persone          | $\overline{\phantom{a}}$                  |
|                      |              | inserite in UdO del territorio              |                                           |
|                      |              | dell'Azienda e tutte le valutazioni delle   |                                           |

<sup>1</sup> Se c'è la possibilità di essere responsabili della valutazione, sarà presente il simbolo X" nell'apposito riquadro della tabella.

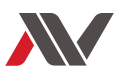

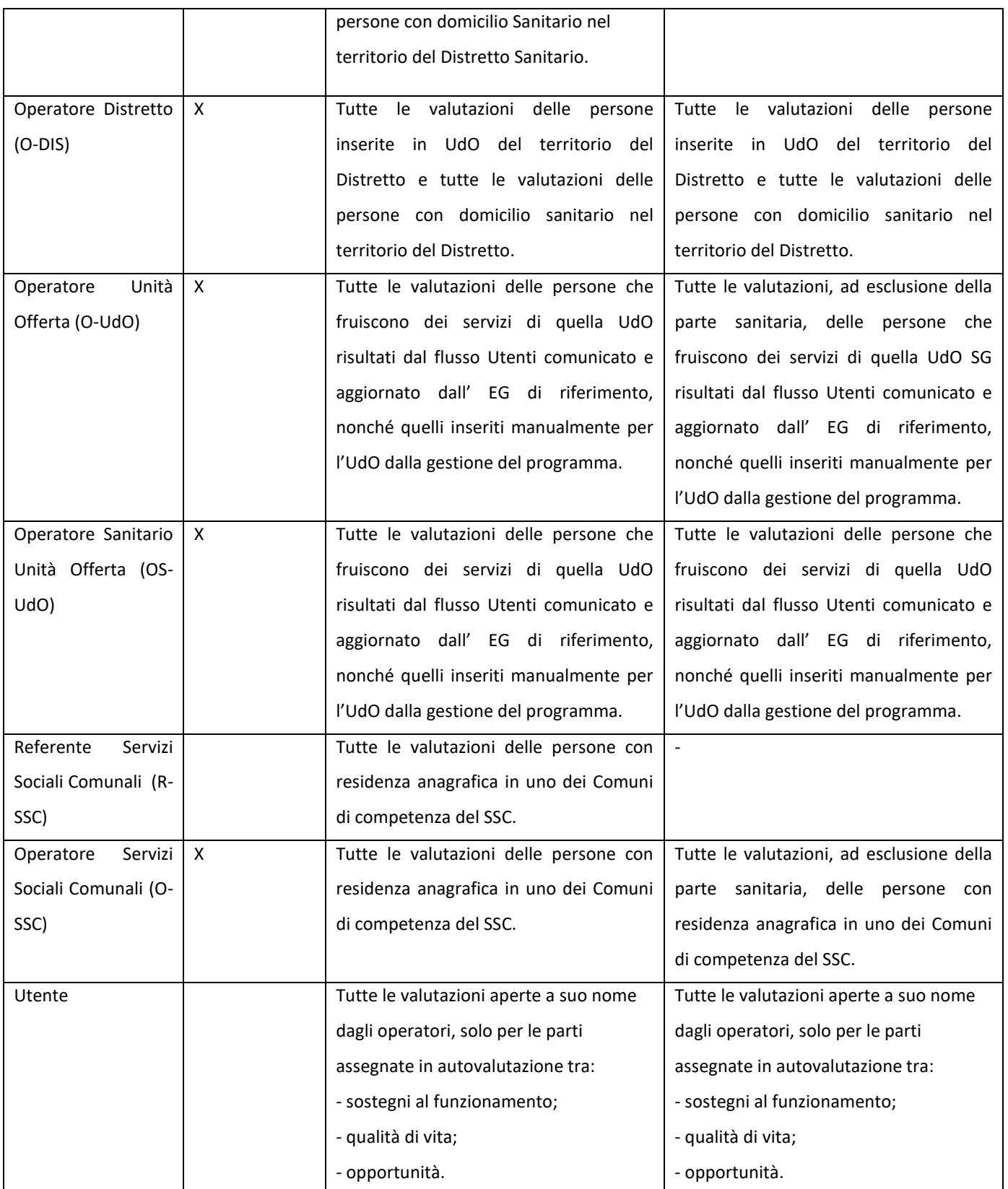

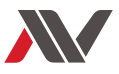

#### <span id="page-9-0"></span>DASHBOARD OPERATORI

Una volta selezionato il profilo, si avrà accesso alla schermata della dashboard. All'interno di quest'ultima si possono trovare una serie di contatori che forniscono una visione d'insieme delle informazioni riguardanti le schede Q-VAD (Figura 6).

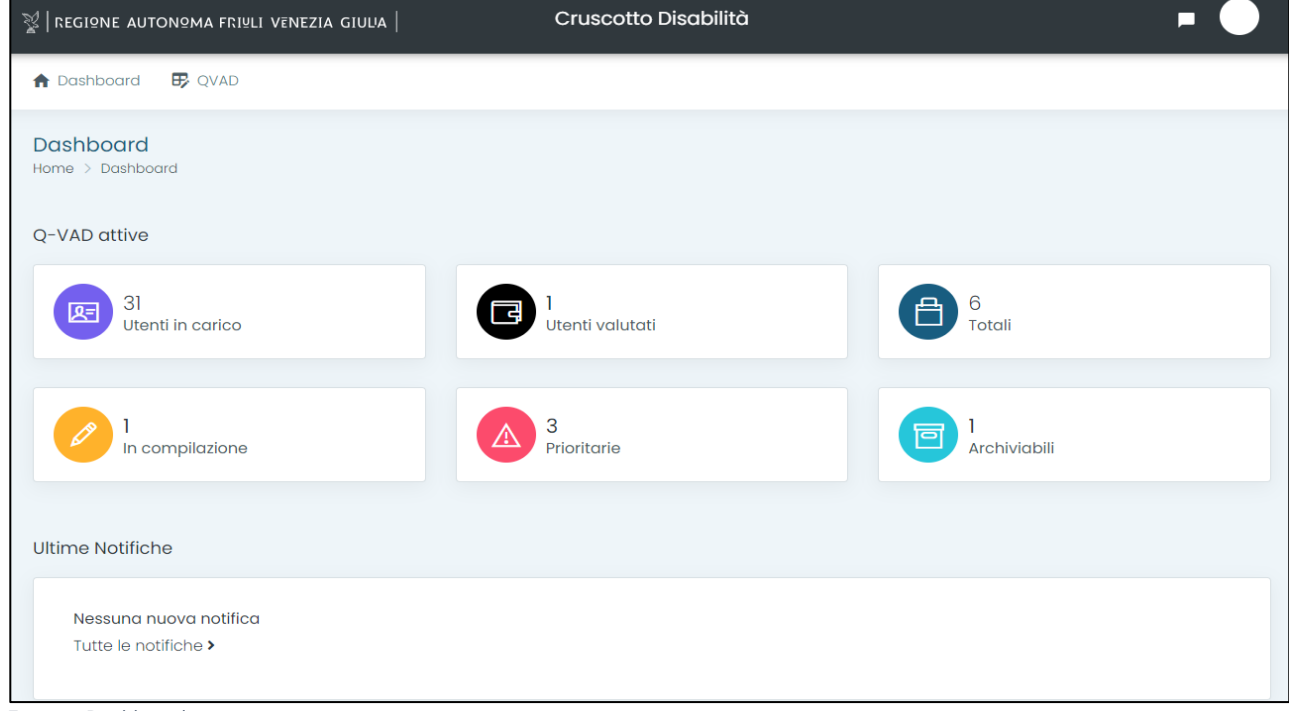

*Figura 6 Dashboard*

<span id="page-9-1"></span>Di seguito viene proposta una descrizione del contenuto dei singoli contatori:

- "Utenti in carico": numero degli utenti in carico presso la struttura.
- "**Utenti valutati**": numero delle schede interamente compilate ed archiviate nel corso dell'anno solare.
- "**In compilazione**": numero delle schede Q-VAD create negli ultimi 19 giorni e per le quali è possibile procedere alla compilazione.
- "**Prioritarie**": schede Q-VAD, per le quali è possibile procedere alla compilazione, create tra i 20 e i 119 giorni e la cui scadenza è fissata a 120 giorni dalla data di creazione.
- "**Archiviabili**": Schede Q-VAD in stato "in compilazione" e di cui si è "responsabili di valutazione".
- "**Totali**": somma dei contatori "Utenti valutati", "in compilazione", "prioritarie" e "archiviabili".

Nella parte bassa vengono mostrate le notifiche mentre, in alto a sinistra, cliccando su "Q-VAD", si entra nel vero e proprio applicativo.

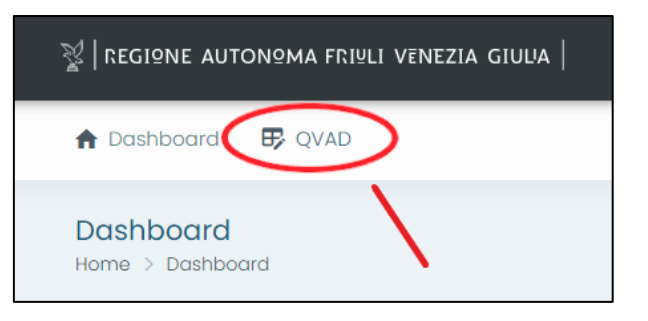

<span id="page-10-1"></span>*Figura 7 Accesso all'applicativo*

#### <span id="page-10-0"></span>DASHBOARD Q-VAD

Dopo aver selezionato "Q-VAD", si apre la schermata seguente (figura 8).

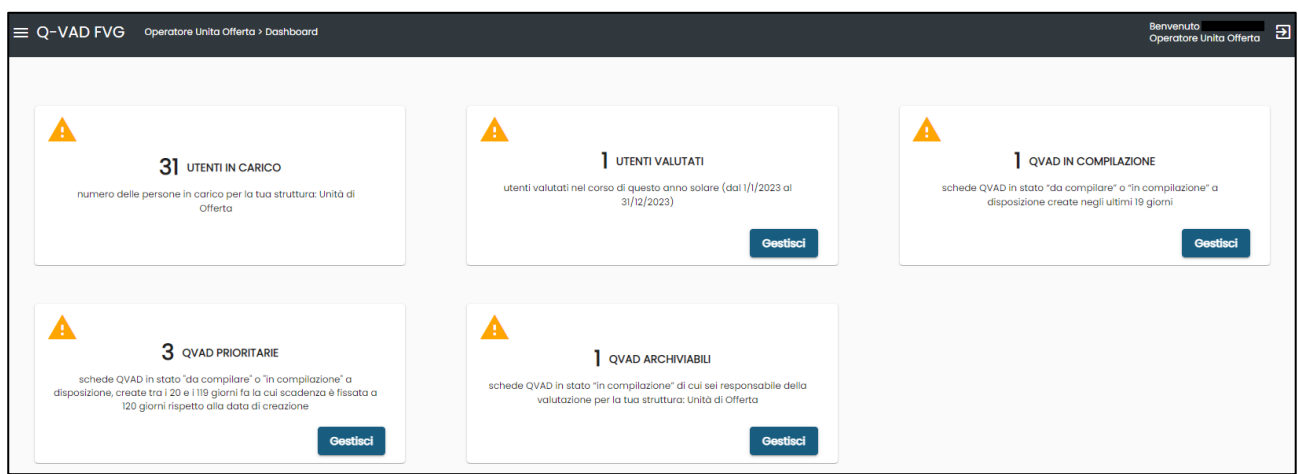

Questa schermata fornisce la possibilità di gestire le schede raggruppate secondo i criteri utilizzati nei contatori visti nella schermata precedente. Cliccando sul tasto "Gestisci" (Figura 9), infatti, si accede all'elenco delle QVAD pre-filtrate, secondo il criterio indicato dal contatore.

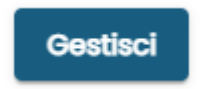

#### <span id="page-10-3"></span>*Figura 9 Tasto Gestisci*

Il contatore "Utenti in carico" rappresenta un indicatore di riepilogo, importato dal flusso offerta, che permette agli operatori di avere contezza dello stato di avanzamento della propria attività valutativa, informando rispetto al totale delle valutazioni teoricamente attese che potrà essere raffrontato con quelle realmente attuate; per questo motivo non ha un tasto che conduce all'elenco delle Q-VAD prefiltrate.

<span id="page-10-2"></span>*Figura 8 Dashboard Q-VAD*

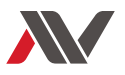

#### <span id="page-11-0"></span>ELENCO Q-VAD

Dopo aver cliccato sul tasto "Gestisci", ad esempio del contatore "Q-VAD in Compilazione", si aprirà una schermata di questo tipo (Figura 10).

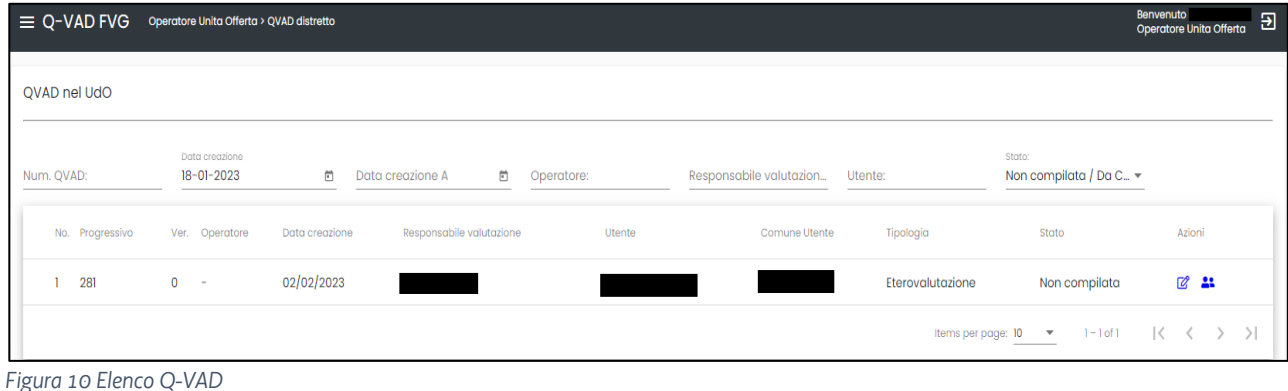

<span id="page-11-1"></span>Le schede Q-VAD, presenti all'apertura della pagina, possono essere filtrate in base a vari criteri:

- Numero della Q-VAD
- Data di creazione
- Operatore (codice fiscale)
- Responsabile di valutazione
- Utente

Cliccando sulle tre linee orizzontali che si trovano in alto a sinistra (Figura 11), si potranno visualizzare due tasti: Dashboard, che riporta alla schermata con i contatori, e Q-VAD (Figura 12).

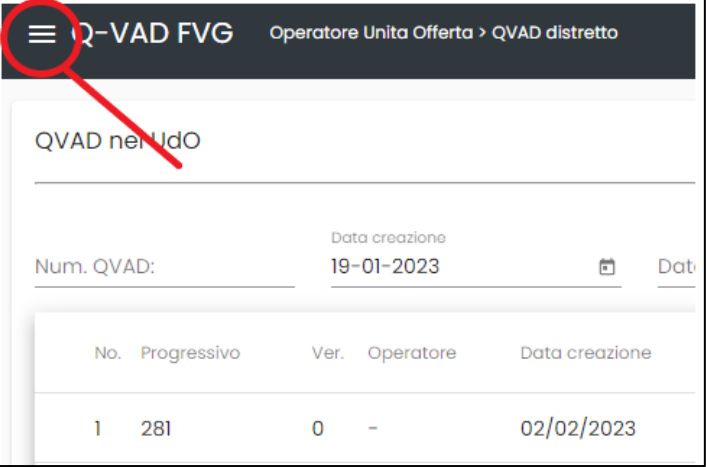

<span id="page-11-2"></span>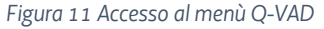

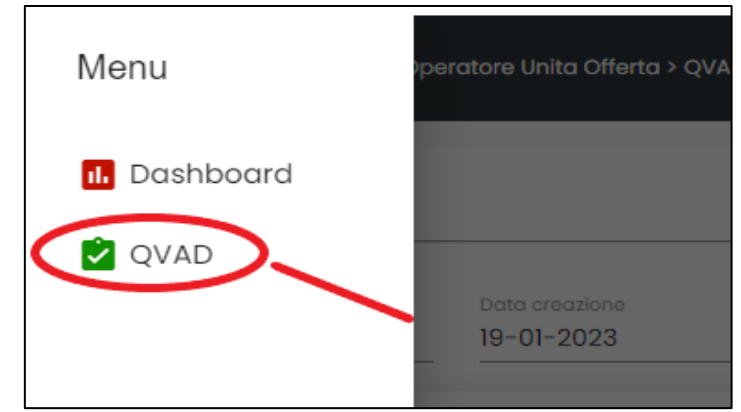

<span id="page-12-0"></span>*Figura 12 Visualizzazione menù Q-VAD*

Cliccando su Q-VAD, si aprono tre ulteriori filtri preimpostati (Figura 13):

- Q-VAD di mia responsabilità, inteso come le Q-VAD di cui si è responsabili di valutazione in quella struttura;
- Q-VAD da compilare, inteso come tutte le Q-VAD del cui team di valutazione si è membri;
- Q-VAD nell'UdO, inteso come tutte le schede presenti struttura nella quale l'operatore lavora. La voce del menù varia in basa alla tipologia di struttura con cui si è effettuato l'accesso.

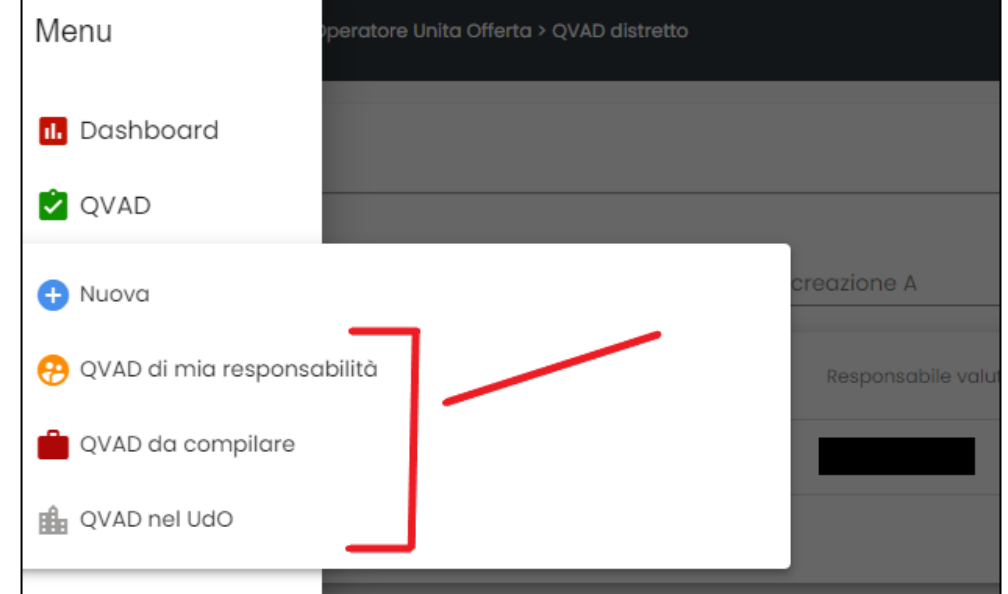

<span id="page-12-1"></span>*Figura 13 Filtri e tasto "nuova valutazione"*

Attraverso il tasto **per per chi possiede l'abilitazione**, sarà possibile andare a creare una nuova valutazione.

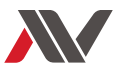

<span id="page-13-0"></span>Azioni che si possono compiere su una scheda

Nella schermata contenente l'elenco delle singole valutazioni, sulla destra saranno presenti diversi simboli, a seconda delle azioni che si possono svolgere su quella determinata scheda.

Di seguito vengono elencati i simboli e il relativo significato:

- **2** Modifica della compilazione
- Anteprima delle risposte in una pagina "popup"
- Modifica del team di compilazione. Disponibile solo per il Responsabile di valutazione o per chi ha creato la valutazione
- **Visualizzazione della compilazione**

#### <span id="page-13-1"></span>CREAZIONE VALUTAZIONE

Come accennato in precedenza, attraverso il tasto <sup>+</sup> Nuovg presente nel menù illustrato nella figura 13, è possibile creare una nuova valutazione. Cliccandoci sopra apparirà una schermata come quella presente nella figura 14**.** Procedendo con la creazione, sui tab di riepilogo posti in alto, vengono indicate le informazioni immesse.

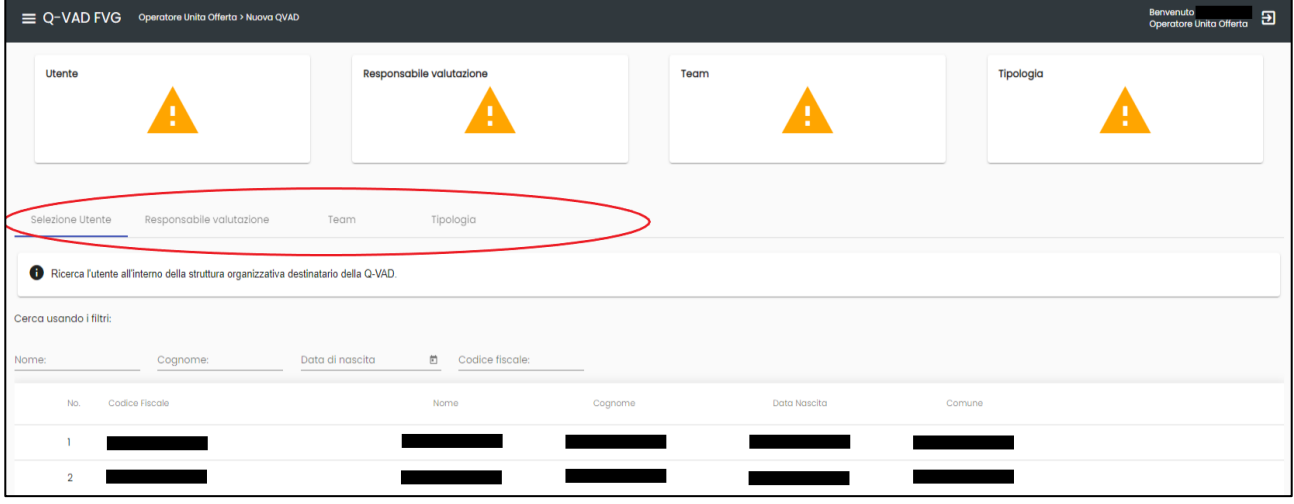

<span id="page-13-2"></span>*Figura 14 Procedura guidata*

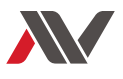

Attraverso una procedura guidata, cerchiata in rosso nella figura 14, sarà possibile svolgere le azioni necessarie alla creazione di una scheda:

#### • **Selezione dell'utente che si intende valutare**:

in questa sezione è presente la lista di utenti presi in carico dalla struttura per cui si sta operando. È possibile filtrare quest'elenco attraverso il nome, il cognome, la data di nascita o il codice fiscale dell'utente. Se, utilizzando la ricerca attraverso i filtri, l'utente non dovesse essere presente, il sistema dà la possibilità di creare una nuova anagrafica (Figura 15 e 16). Se per l'utente selezionato è già stata creata una valutazione non ancora archiviata, comparirà un alert (figura 17). Cliccando "No", decidendo quindi di non continuare con la valutazione, si verrà reindirizzati alla dashboard iniziale.

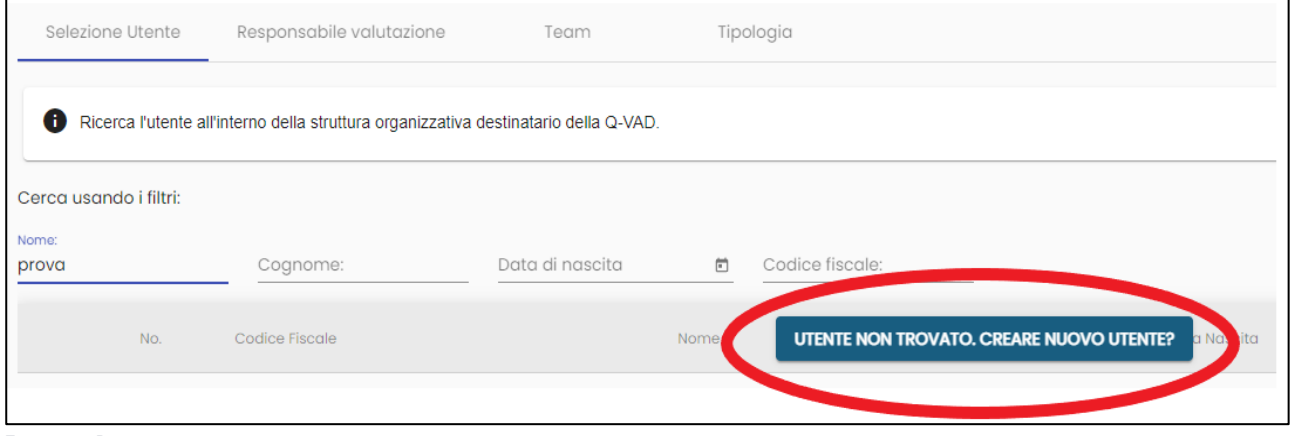

<span id="page-14-1"></span>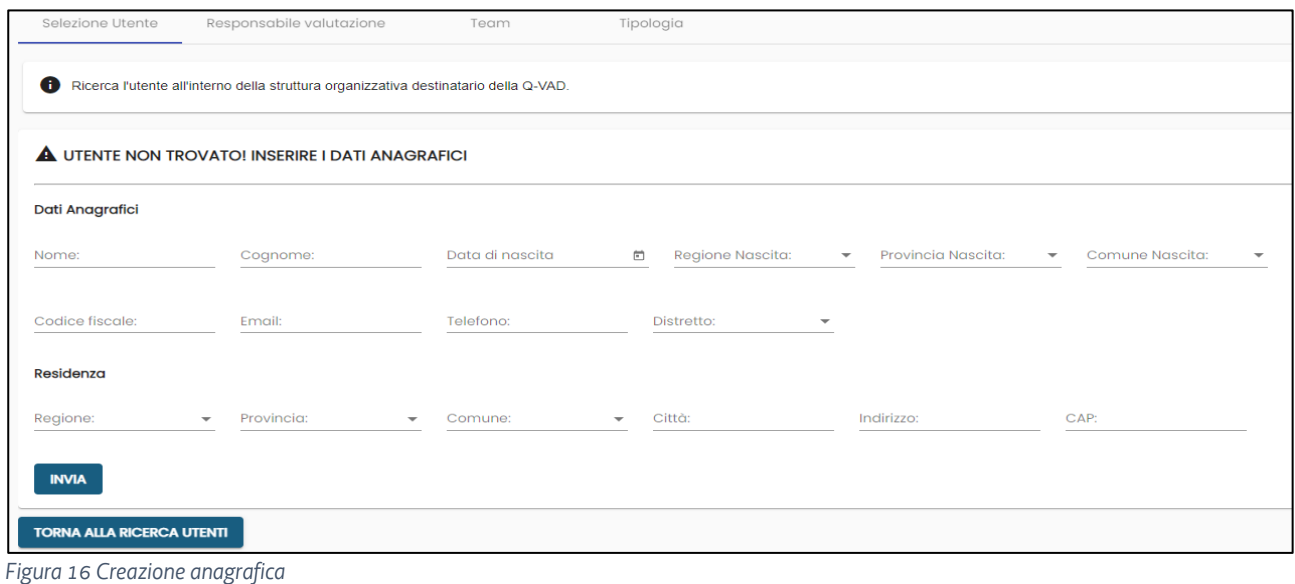

<span id="page-14-0"></span>*Figura 15 Ricerca utente*

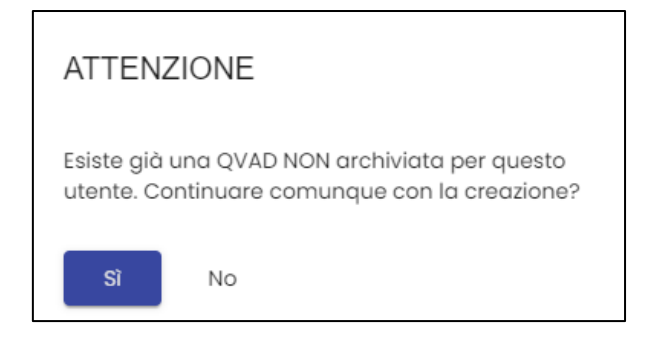

<span id="page-15-0"></span>*Figura 17 Alert*

#### • **Selezione del responsabile di valutazione**:

in questa sezione è possibile scegliere, fra quelli preventivamente abilitati, l'operatore che svolgerà il ruolo di responsabile di valutazione (RV); la scelta può avvenire anche attraverso l'utilizzo di filtri come, ad esempio, l'ente di appartenenza. È anche possibile "autoassegnarsi" il compito di responsabile di valutazione (Figura 18). Una volta creata la scheda, il RV non potrà più essere modificato. Si rammenta che, per poter selezionare il RV, è necessario aver già selezionato l'utente da valutare. Al RV è attribuito il compito di archiviazione di una scheda archiviata.

#### <span id="page-15-1"></span>*Figura 18 Selezione del Responsabile di valutazione*

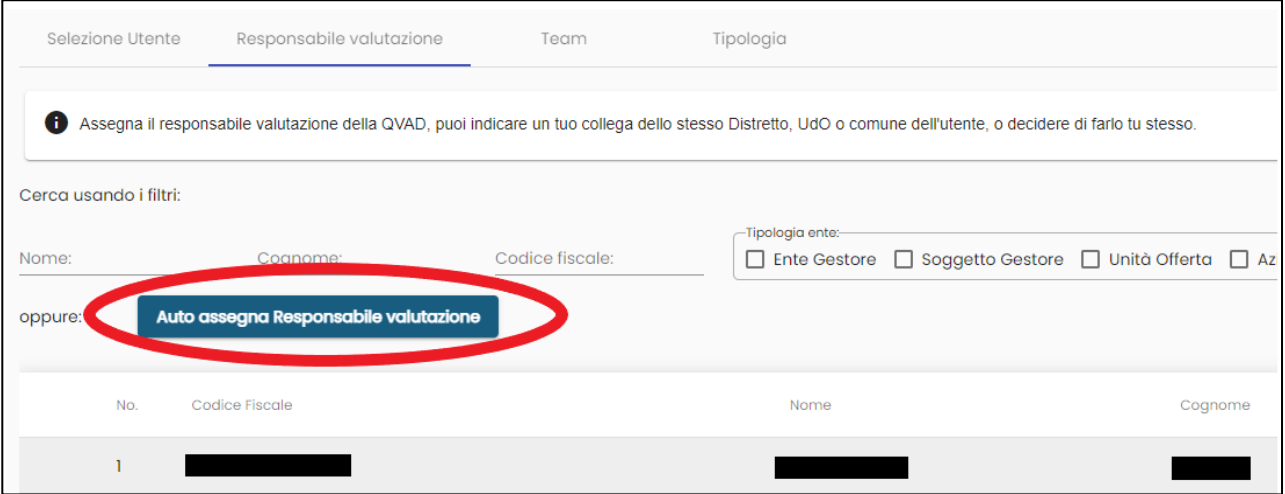

#### • **Selezione del team di valutazione (Figura19)**:

Cliccando su "Team", si ha la possibilità di selezionare gli operatori che faranno parte del team di valutazione (TV). Nel TV vanno inseriti tutti gli operatori che concorreranno alla compilazione della valutazione. A differenza del RV, il TV può essere modificato anche successivamente alla creazione della scheda.

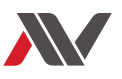

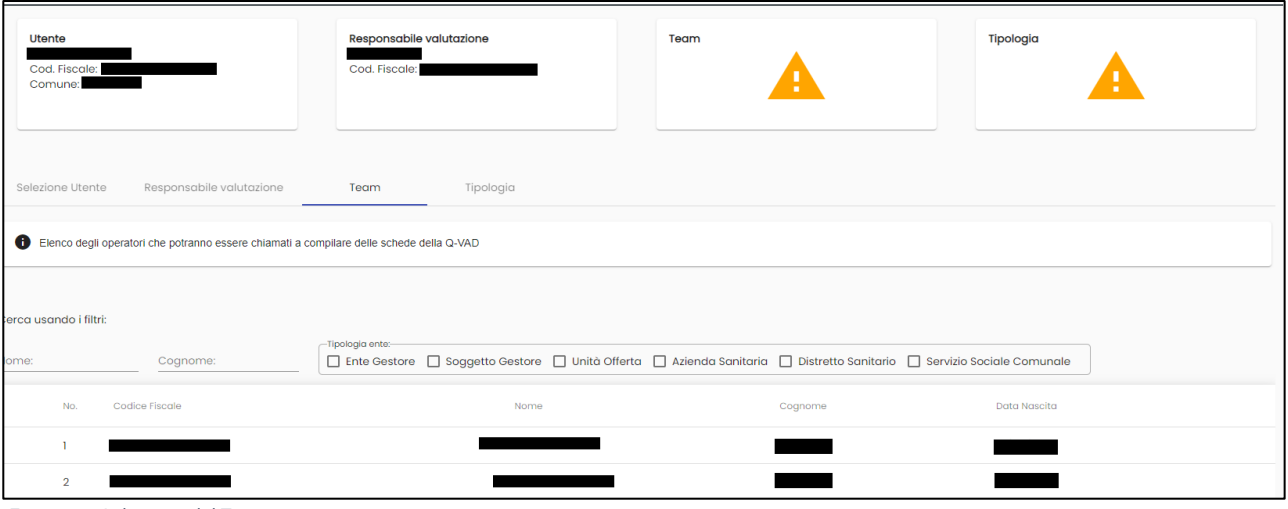

<span id="page-16-0"></span>*Figura 19 Selezione del Team*

#### • **Selezione della tipologia di valutazione**:

Infine, è possibile scegliere che tipo di scheda si vuole creare. Creando una scheda in Eterovalutazione sarà l'operatore a valutare l'utente mentre, creando una scheda in Autovalutazione, l'utente avrà la possibilità di compilare alcune sezioni della scheda stessa. Perciò, come mostrato in figura 20, se si sceglie la modalità compilativa "Autovalutazione", oltre a inserire l'indirizzo email dell'utente, sarà necessario selezionare le sezioni della scheda che dovrà compilare.

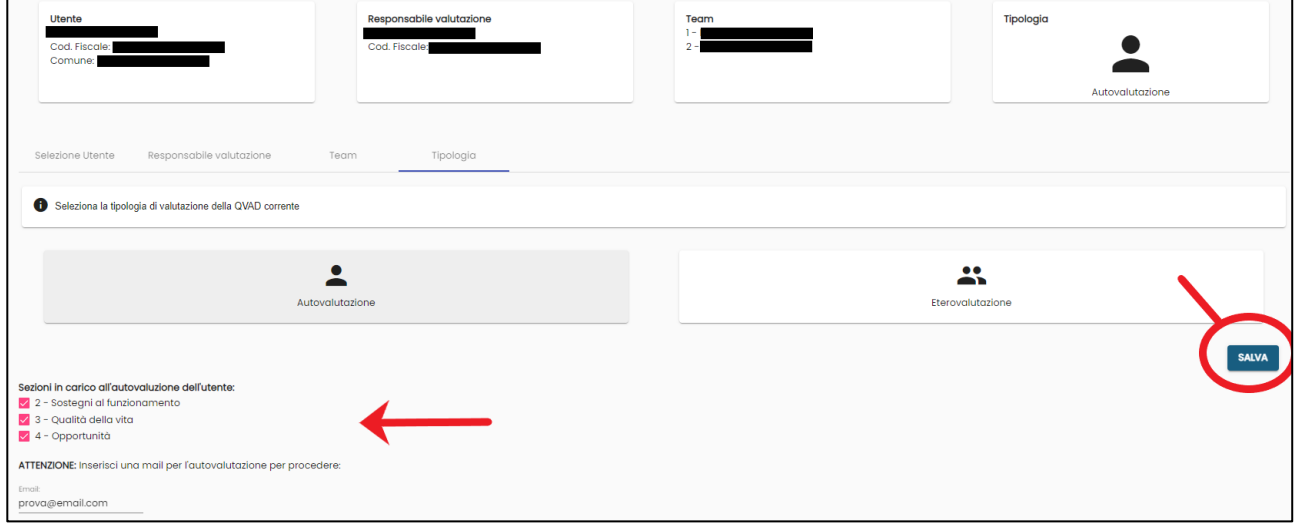

<span id="page-16-1"></span>*Figura 20 Salvataggio/autovalutazione*

#### • **Salvataggio**

In conclusione, per creare la valutazione, è necessario cliccare il bottone "**Salva**", in basso a destra (Figura 20).

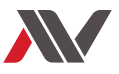

#### <span id="page-17-0"></span>COMPILAZIONE

Una volta effettuato il salvataggio e, quindi, creata la scheda, si viene reindirizzati alla dashboard presente in figura 8. Per procedere alla compilazione è necessario selezionare accedere ad un elenco delle Q-VAD (Figura 10) e cliccare il tasto  $\Box$  relativo alla scheda su cui si intende lavorare. Dopo aver compiuto questi passi, si aprirà una schermata, come quella presente in figura 21, in cui si trovano tutti gli item che è possibile compilare. Il contorno rosso indica che quell'item è obbligatorio e che non è ancora stato compilato.

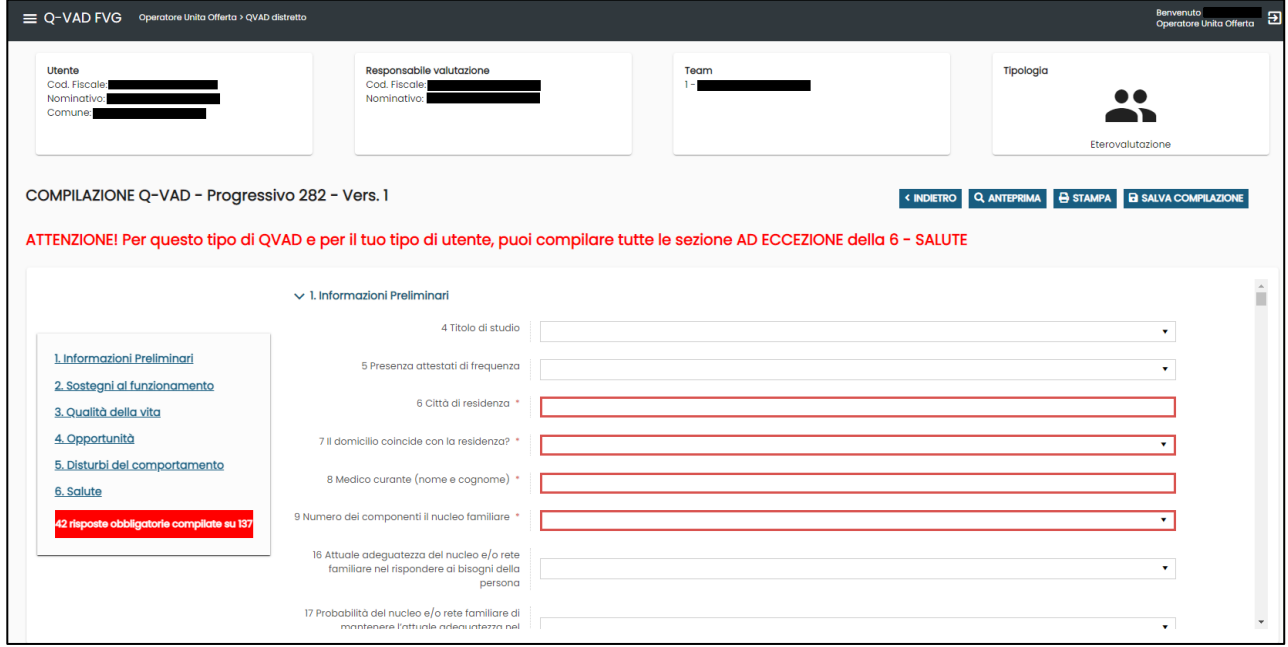

Nel menù presente sulla sinistra, oltre ad essere indicate le varie sezioni della scheda, attraverso uno specifico contatore viene evidenziato il livello di avanzamento della compilazione. Questo avviene sia attraverso il numero di item obbligatori a cui è stata fornita una risposta, sia attraverso il colore del riquadro: il rosso indica un numero basso di item compilati, il giallo un numero medio e il verde un numero elevato. Inoltre, si rammenta che, il numero delle domande obbligatorie, varia a seconda delle risposte fornite durante la compilazione. Esistono infatti degli item che, in base alla risposta selezionata, implicano dei livelli maggiori di approfondimento.

Infine, si ricorda che, prima di uscire dalla pagina di compilazione, è necessario salvare le risposte fornite schiacciando l'apposito bottone in alto a destra **a salva compilazione** 

<span id="page-17-1"></span>*Figura 21 Compilazione*

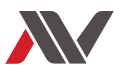

#### <span id="page-18-0"></span>Azioni in alto a destra

Nella schermata di compilazione della scheda, in alto a destra, sono presenti dei tasti con le azioni che è possibile compiere. Oltre a  $\frac{1}{2}$  is clong in Nuova valutazione  $\frac{1}{2}$   $\frac{1}{2}$  confronta risposte che verranno analizzati successivamente, sono presenti i seguenti tasti:

- « **INDIETRO**, che permette di tornare alla pagina precedente;
- **Q ANTEPRIMA**, che permette di ottenere un'anteprima di stampa;
- **E** STAMPA, che permette di generare una stampa in formato pdf della compilazione allo stato attuale;
- **E SALVA COMPILAZIONE**, che permette di effettuare il salvataggio delle modifiche apportate;
- **E ARCHIVIA**, che permette di archiviare la scheda.

#### <span id="page-18-1"></span>CLONAZIONE

Accedendo, attraverso l'apposito tasto $\overline{\mathcal{Q}}$ , ad una compilazione di cui non si è Responsabili di Valutazione o in cui non si è inseriti nel team, non sarà possibile modificare le risposte fornite dagli altri operatori e, di conseguenza, verrà visualizzato uno specifico avviso, riportato di seguito (Figura 22).

Stai visualizzando una compilazione non tua, non puoi modificarla. Procedi con una clonazione per crearne una tua e poi procedere.

#### <span id="page-18-2"></span>*Figura 22 Avviso*

Tuttavia, per la valutazione di un utente, in alternativa alla creazione di una scheda ex novo come visto in precedenza, è anche possibile partire da una scheda già esistente, anche creata da altri operatori e in corso di compilazione. Per compiere quest'operazione sarà necessario accedere alla Q-VAD che si intende "clonare", attraverso il tasto " $\mathbb{Z}$ " e, nei bottoni in alto a destra, schiacciare il bottone **Ficiona**. La nuova scheda "clonata" sarà una copia esatta della scheda da cui si è deciso di partire. Completata l'operazione si otterrà un messaggio di conferma (Figura 23).

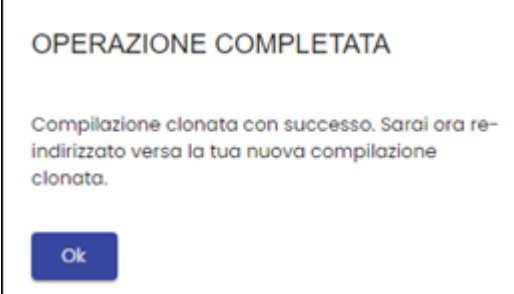

#### <span id="page-18-3"></span>*Figura 23 Messaggio di conferma*

Ciononostante, si rammenta che la scheda clonata manterrà la stessa composizione di Team e di Responsabile di valutazione della scheda di partenza. Infatti, questo specifico meccanismo di funzionamento di sistema è stato adottato per agevolare la valutazione di una persona e per favorire il

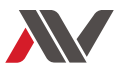

raccordo fra le Unità di Offerta e i Distretti Sanitari, a cui spetta la compilazione della sezione "Salute" di una scheda Q-VAD.

È altresì possibile clonare una scheda che era stata **archiviata in precedenza.** Accedendo infatti, dalla dashboard Q-VAD, alla lista degli utenti valutati, è possibile visualizzare la compilazione attraverso l'apposito tasto  $\overline{6d}$ . Dopo averlo cliccato, nella schermata successiva, sarà presente il bottone .

Cliccando su quest'ultimo si aprirà una procedura guidata per la selezione di un Responsabile di valutazione e per la creazione di un team di valutazione, come quella vista in precedenza, senza però la possibilità di scegliere l'utente.

Cliccando su  $\triangleright$  confronta risposte, o sulle spunte presenti accanto ad ogni sezione nel menu presente sulla sinistra (Figura 24), si aprirà una schermata che permette di visualizzare le risposte fornite dai vari operatori (Figura 25). Nel caso si desideri sostituire una risposta, l'operazione da compiere consiste nel selezionare la risposta e, infine, cliccare sul tasto sostituisci posto in basso.

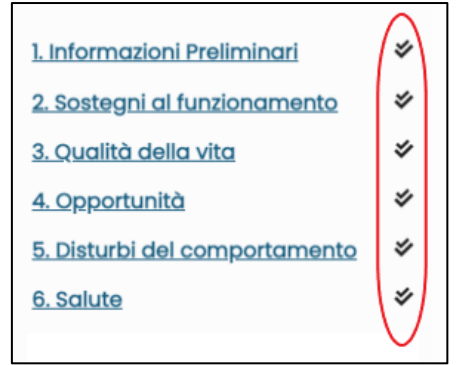

#### <span id="page-19-0"></span>*Figura 24 Menu delle sezioni*

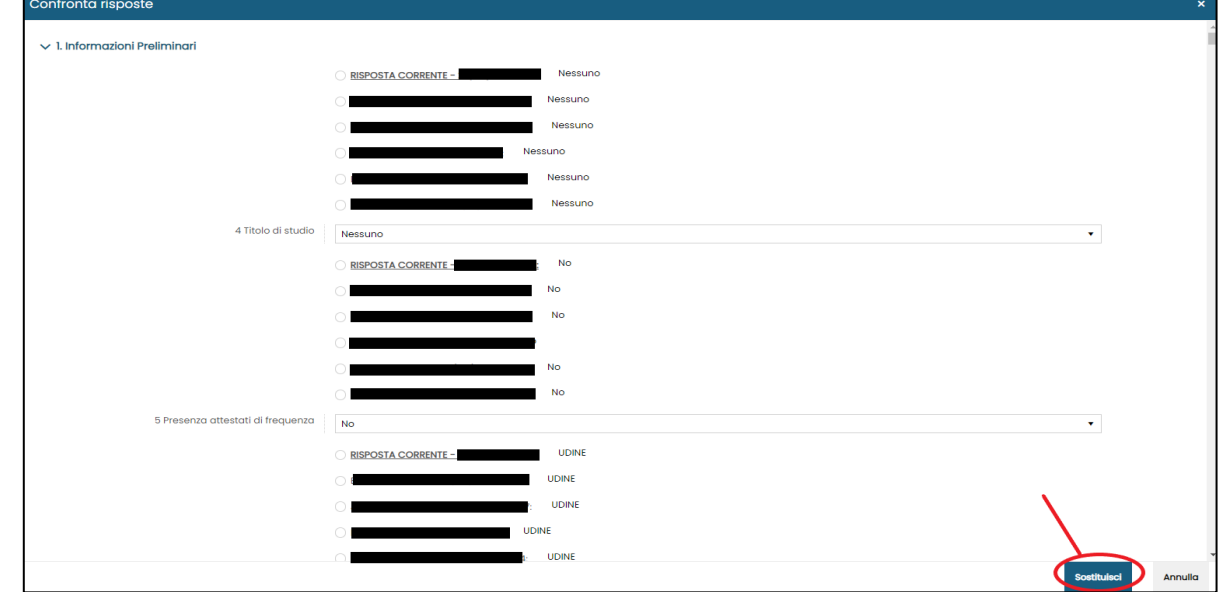

<span id="page-19-1"></span>*Figura 25 Confronta risposte*

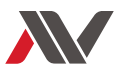

### <span id="page-20-0"></span>ARCHIVIAZIONE

Al Responsabile di Valutazione spetta il compito di gestire l'archiviazione delle schede. Egli dovrà verificare le compilazioni fatte dai vari operatori e definire una versione finale che verrà archiviata e resa, quindi, immodificabile. Il tasto **> ARCHIVIA** sarà disponibile, in alto a destra, SOLO dopo aver risposto a tutti gli item obbligatori.

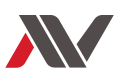

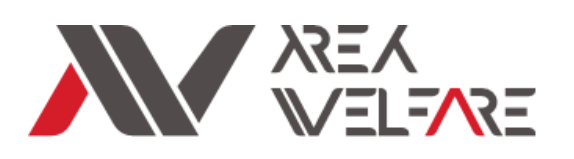

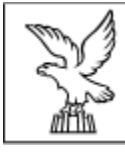

REGIONE AUTONOMA FRIULI VENEZIA GIULIA

### **AREA WELFARE DI COMUNITÀ**

Azienda Sanitaria Universitaria Giuliano Isontina

Borgo Aquileia 2/A, 33057 Palmanova (UD)

+39 0432 933130 [www.welfare.fvg.it](http://www.welfare.fvg.it/)

[disabilita@welfare.fvg.it](mailto:disabilita@welfare.fvg.it)